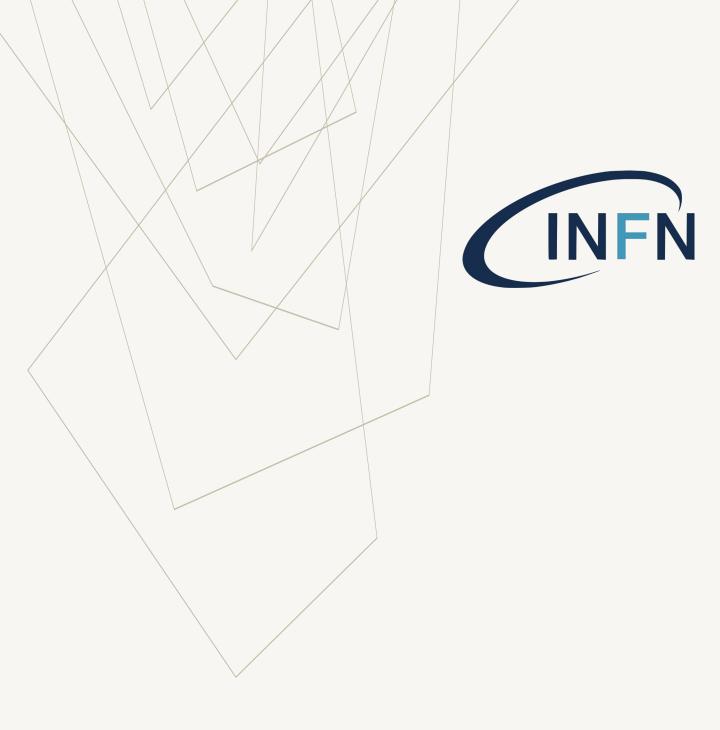

BOOKING BTF USER MANUAL V. 1.2/2023

# BTF BOOKING PROCEDURE

#### BTF CALL FOR USERS

To get informed about BTF experimental call opening, please check:

- BTF site

and/or

- Subscribe to BTF Newsletter

If you need more information or help, please contact btf@lists.lnf.infn.it

#### **OVERVIEW**

#### IT IS MANDATORY TO HAVE AN INFN ACCOUNT WITH:

- ENABLED IT RESOURCES
- IT SECURITY COURSES PERFORMED

to get access to BTF areas and use BTF booking software.

Create or update your own INFN USER account (see <a href="INFN User">INFN User</a> <a href="Portal guide">Portal guide</a>)

#### PROCEDURE OVERVIEW

Once the BTF call is open, till the last submission day, the Team Leader can ask for a BTF beam time.

#### The Team Leader has to execute the following steps:

- Create or update her/his INFN USER account(see <u>INFN User</u> <u>Portal guide</u>)
- 2. Submit a new BTF booking request (this guide)
- 3. Compile the BTF Proposal Questionnaire
- 4. Waiting for a positive BTF Management Approval
- 5. Create BTF Team (see **Booking guide for Team Leader**)

## Once **Team Leader** has created the BTF team, then each **Team Member** has to:

- Submit the Team Access questionnaire (see <u>Booking guide for</u> Team Members)
- 2. Waiting For Acc. Div. and Personnel secretariat approval

Each step is limited in time: if not completed by the deadline, it will result in exclusion (team or member) from beamtime.

After the positive team member approval by LNF secretariats, admitted people can enter 24/7 in BTF Experimental Area and Control Room, for the booked period.

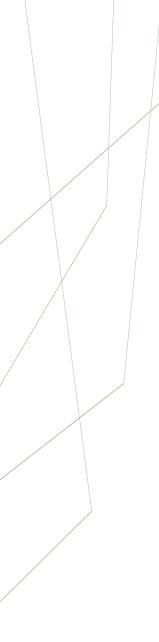

#### BTF site

https://btf.Inf.infn.it/schedule-beam-request/

#### BTF booking software

https://booking.dsi.infn.it/

#### INFN User Portal guide

http://btf.Inf.infn.it/wp-content/uploads/sites/75/2023/03/Instruction\_INFN\_USER\_Portal.pdf

## Booking guide for Team Leader

http://btf.Inf.infn.it/wp-content/uploads/sites/75/2023/03/Booking\_guide\_team\_LEADER.pdf

#### USEFUL LINKS

## Booking guide for Team Members (this guide)

http://btf.Inf.infn.it/wpcontent/uploads/sites/75/2023/03/Bo oking\_guide\_team\_MEMBER.pdf

# CREATE NEW BOOKING

A new booking request (i.e. apply for beam time) involves the following steps:

- 1. Select the entity to book
- 2. Select the associated entity resources
- 3. Select start/end date
- 4. Validate entered data

For BTF applications, the beam time is weekly slotted.

#### **ENTITY SELECTION**

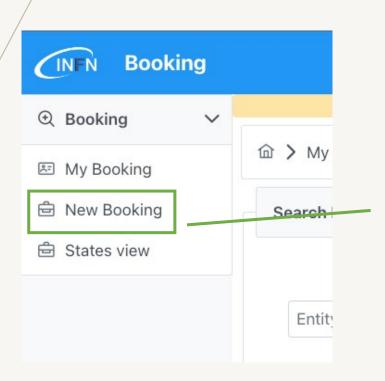

Click on the side menu item 'New Booking'

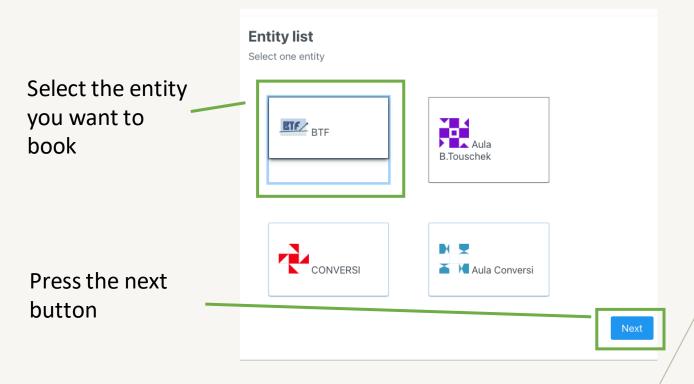

#### RESOURCE SELECTION

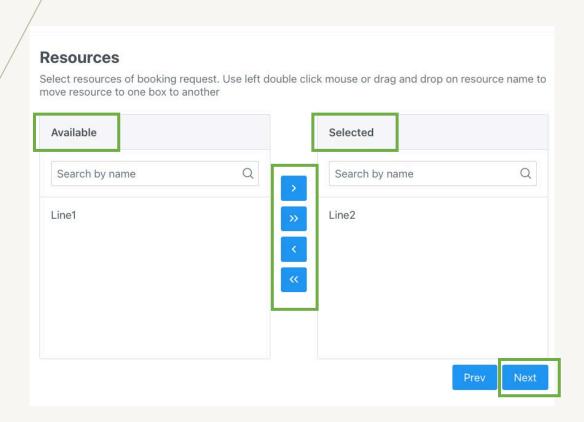

Select the resource (one at time) you want to book using one of the following methods:

- Double click on an item in the «Available» panel
- Dragging a menu item from the "Available" panel to the "Selected" panel
- By clicking on an item from «Available» panel and pressing the '>' button

Press the «Next» button to continue.

#### DATE SELECTION

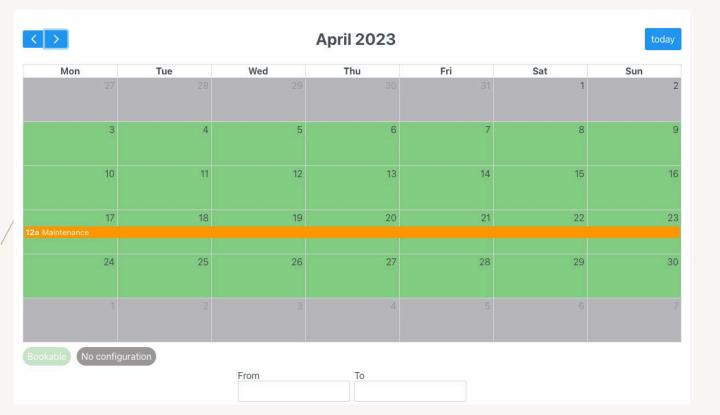

The empty **green boxes** in the calendar are the periods in which the selected resource **can be** booked within the BTF call.

The calendar shows also reservations where it is not possible to book the resource (i.e. reserved periods or resource maintenance periods).

The reservations submitted by users, within the BTF call, are highlighted in yellow horizontal bars.

The greyed days out of the call period, are not bookable.

#### DATE SELECTION

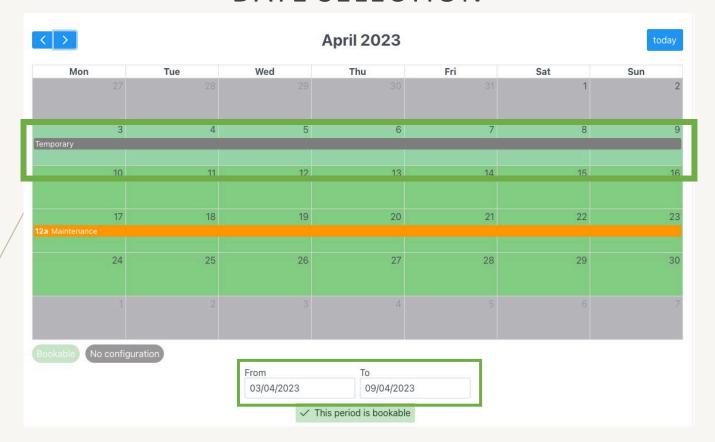

The date selection can be made in two ways:

- By clicking on the calendar cell and dragging the mouse to the cell that coincides with the end of the reservation.
- By entering the start and end dates in the «From» and «To» boxes.

#### REMEMBER: BTF allows only a full week booking.

For BTF booking the start date must be a **MONDAY** and the end date must be a **SUNDAY**. Selecting other weekdays will lead to a message error.

#### DATE SELECTION

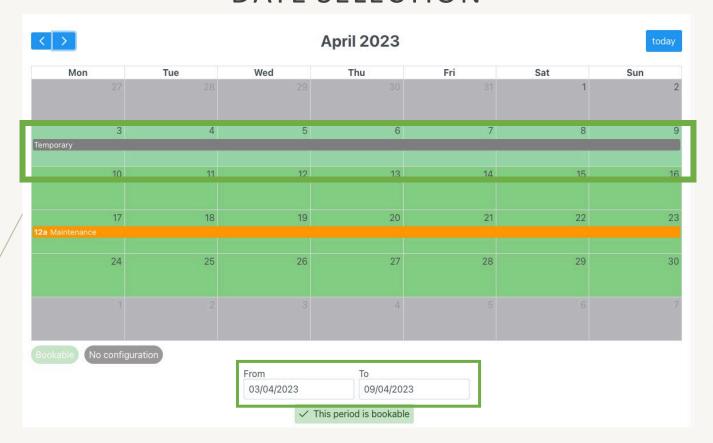

At the end of the selection, an event called "Temporary" will appear on the calendar as a **grey horizontal bar**.

**To cancel the entry of the start/end date**, simply click on another day on which you want to start the booking or insert a new date into the «From» and «To» boxes.

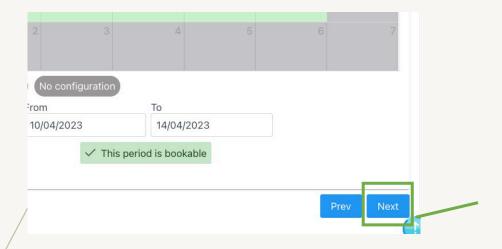

Once the dates have been chosen, press the «Next» button

**Note**: For BTF booking the start date must be a **MONDAY** and the end date must be a **SUNDAY**. Selecting other week days will lead to a message error:

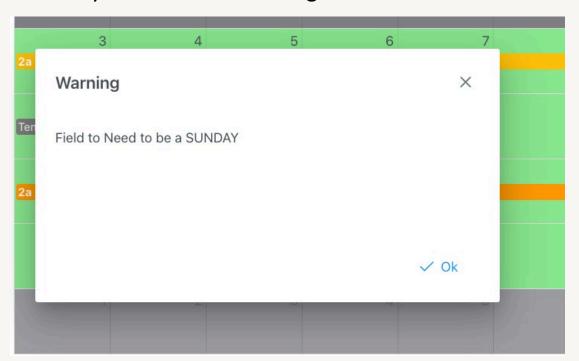

You will need to change the start and end date before proceeding.

#### **SUMMARY**

Before submitting the request, a summary of the data entered will be shown

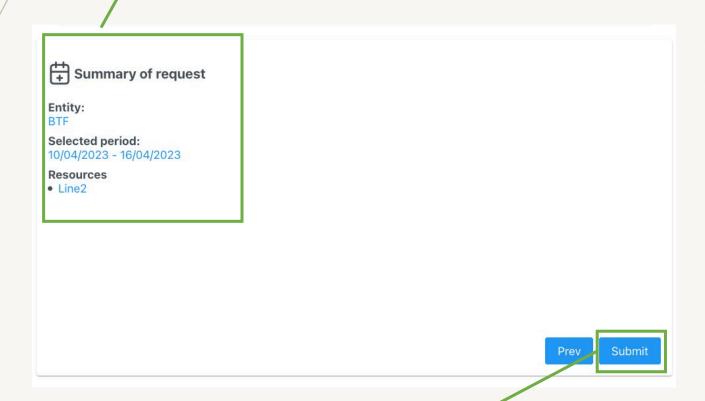

If the data is correct, it is necessary to press the **«Submit»** button to submit the request. **This action is undoable.** 

If not, press "Prev." to return back.

### COMPILE BOOKING QUESTIONNAIRE

#### COMPILE BTF QUESTIONNAIRE

Once you have submit the BTF Booking request the sytem will show you the first step of the procedure.

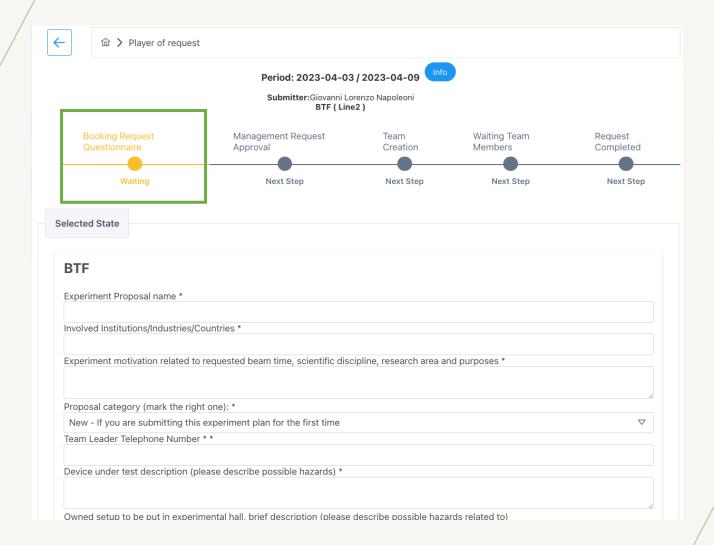

In this step you must provide all requested information before to go ahead.

#### COMPILE BTF QUESTIONNAIRE

**REMEMBER**: It is possible to save a draft for edit the questionnaire before submission.

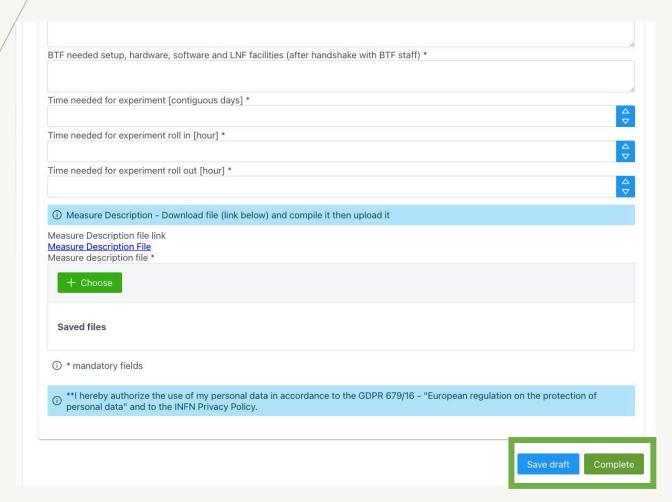

If all the information is correct, it is possible to click on the «Complete» button in order to go ahead.

This action is undoable.

In case you need to remove your booking, please do it asap.

### WAITING FOR MANAGEMENT APPROVAL

Pitch Deck 19

## BTF MANAGEMENT APPROVAL PHASE

Once you have submitted your BTF Booking questionnaire, the team leader's request hangs till the BTF management approves or rejects the booking.

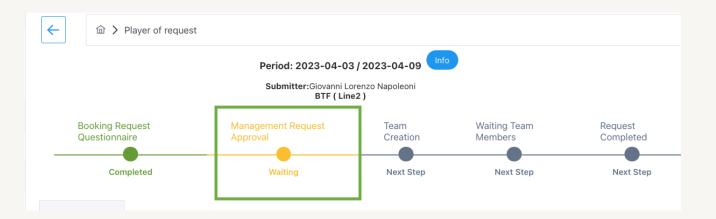

Pitch Deck 20

#### **BOOKING NO-GO CASE**

BTF Management <u>can refuse</u> the questionnaire. In this scenario, an email will be sent to the team leader with the refusal explanation.

The booking timeline bar will changed in (red frame):

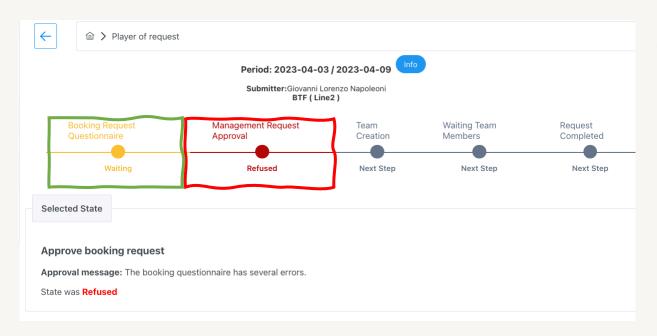

Team Leader can also view the BTF refusal explanation in the «Selected State» panel.

In case BTF Management asks the Team Leader for a resubmission, by clicking on the «Booking Request Questionnaire» state (green frame), it is possible to compile and submit the questionnaire again.

After the new submission, the request will be again in «Management Waiting Approval» state.

#### **BOOKING APPROVED CASE**

When BTF Management approves the booking questionnaire, an email will be sent in order to inform the team leader that its submission has been accepted. <u>Now</u> the request is on the state «Team» Creation.

Team Leader has to build the team using the same interface, within the specified time in the email.

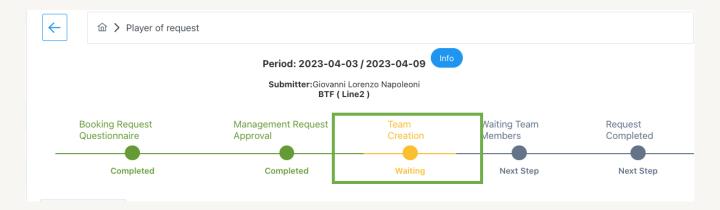

The Team Leader now should follow the instruction on the received email and follow this guide:

**Booking Guide for Team Leader**